# **TO PORTAS**

# **Portas Administration Self Service (Pass) Guide**

# **Table of Contents**

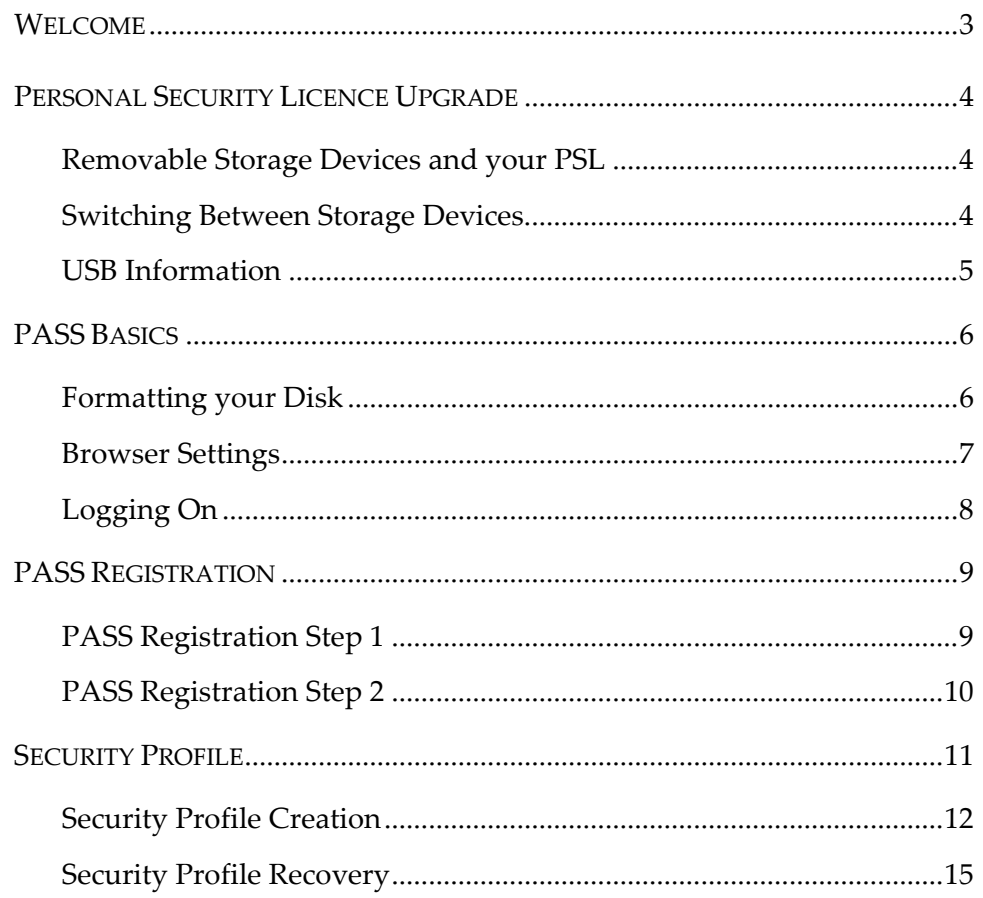

# <span id="page-2-0"></span>**Welcome**

Welcome to Portas Administration Self‐Service (PASS), a Teranet solution. The PASS application enables you to create or recover your securityprofile.

This guide provides instructions on:

- checking Browser Settings
- removable storage devices and your PSL
- how to log on
- how to create your security profile
- how to recover your security profile

# <span id="page-3-0"></span>**Personal Security Licence Upgrade**

This section looks at the storage device options available.

# **Removable Storage Devices and your PSL**

PSL holders can now upgrade their security device from a disk to valid removable storage device.

Requirements for these storage devices are as follows:

- The device can be assigned a drive letter by a computer's operating system.
- The device has a maximum storage capacity of two gigabytes.
- The device is not a CD (external/internal CD-ROM or DVD-ROM drives are excluded).

Types of valid devices include:

- Portable USB drives
- CF Compact Flash™
- Microdrive™
- SD Secure Digital™
- SM Secure Media™
- MMC MutliMedia Card™
- MS Memory Stick™
- xD‐Picture Card™

PSL holders may have other files stored on the device, but only one .epf is allowed per device.

# **Switching Between Storage Devices**

You cannot store your PSL on more than one storage device at one time. Backups are not permitted.

<span id="page-4-0"></span>Pass will enable you to switch between disk and alternative removable storage devices.

#### **USB Information**

The differences between USB 1 and USB 2 are as follows:

- USB 2.0 (480Mbps) is 40 times faster than USB 1.1
- USB 2.0 is fully backward compatible with USB 1.1 system and peripherals
- Minimal cost difference between USB 2.0 and 1.1
- Win XP USB 2.0 drivers are included in Service Pack1. SP1 which includes USB 2.0 support for Windows XP is available at the Windows Update Site.
- Win 2000 USB 2.0 drivers are included in SP4. SP4 is available at the Windows Update Site.
- Many USB 2.0 manufacturers have developed USB 2.0 drivers for Win98 SE, ME and Win 2000 (normally the drivers, in CD ROM format, come with the purchase of the device)

If your system is not USB 2.0 compliant, you may be able to install an add‐on card. Generally, manufactures will provide the necessary driver(s) to support those cards. The following is a list of the most common add‐on cards available:

- IOGEAR GIC250U 5 port USB 2.0 PCI Card (USB 2.0)
- Adaptec AUA‐3100LP USB 2.0 4 port card
- IOGEAR GPU202 USB2.0 Cardbus for laptopsAdaptec AUA‐1420 USB 2.0 2 port Cardbus

To check for the presence of USB 2.0 on a computer system visit http://www.usbman.com/Guides/checking for usb 2.htm.

*Note: For hardware support on any of the storage devices, please contact the vendors of the hardware directly. Teranet does not support any hardware related issues.*

# <span id="page-5-0"></span>**PASS Basics**

This section looks at how to format a disk, the browser setting and how to log on to PASS.

### **Formatting your Disk**

For PSL holders who wish to use a storage device that is not a disk to store their PSL, no formatting is required.

- 1. Double‐click the **My Computer** icon located on your desktop.
- 2. Right‐click the **3½ Floppy** drive icon and then click **Format**.

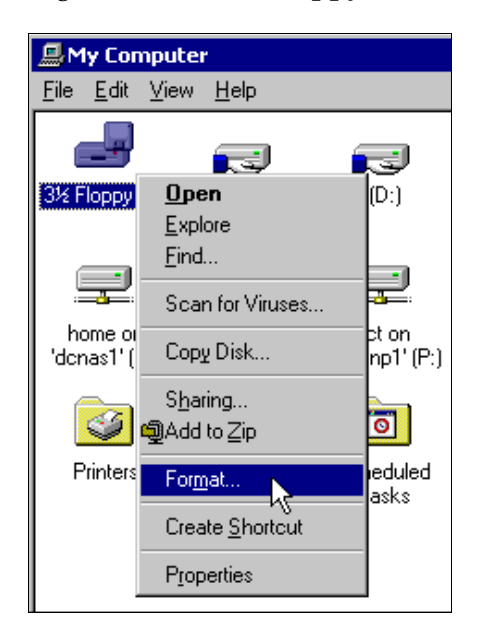

- 3. Click **Quick Format**.
- 4. Click **Start**.

<span id="page-6-0"></span>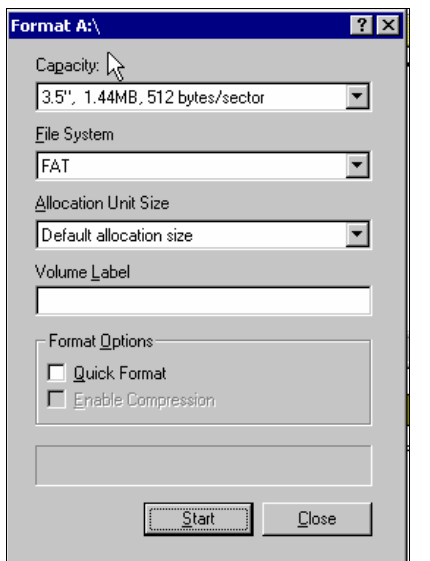

- 3. A warning message opens. Click **OK**.
- 4. The formatting completes. Click **OK** and close the Format window.

#### **Browser Settings**

Internet Explorer (IE) version 6.0 or higher is required for PASS. Browsers should also support 128 bit encryption.

#### **To check for 128 bit encryption:**

- 1. Open a browser window.
- 2. From the **Help** menu, click **About Internet Explorer**.

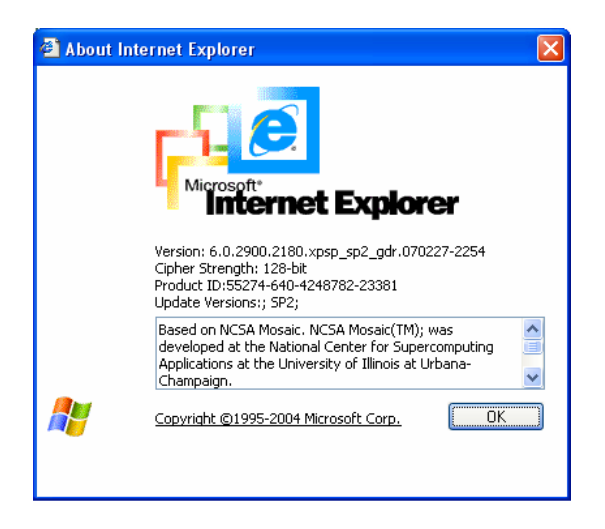

- <span id="page-7-0"></span>3. If the Cipher Strength is not 128‐bit, click Update Information.
- 4. Select the appropriate download (this will be dependent on your Windows and IE version).

Consult with your Technical Representative before making any changes to your PC.

# **Logging On**

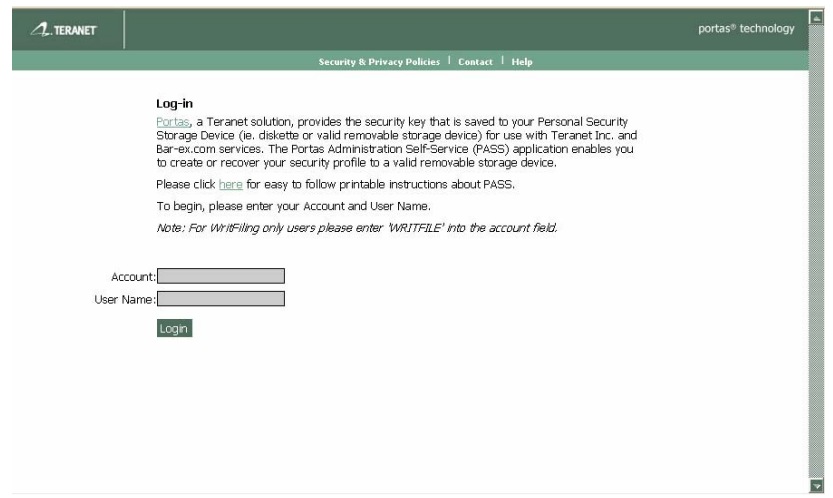

#### **To log on to Pass:**

- 1. In the **Account** field, enter your Account.
- 2. In the **User Name** field, enter your User Name.
- 3. Click **Login**.

Before continuing with your Security Profile Creation or Security Profile Recovery, please ensure you have a blank formatted diskette or valid removable storage device.

If you have previously registered with PASS you will proceed to the User Verification window.

# <span id="page-8-0"></span>**PASS Registration**

This section looks at how to register for PASS.

## **PASS Registration Step 1**

To register you must complete two steps. For the first step, you are presented with two questions (the information used for this step was provided by you on your Personal Security License (PSL) Application). The questions listed below are for example purposes only; your questions may be different.

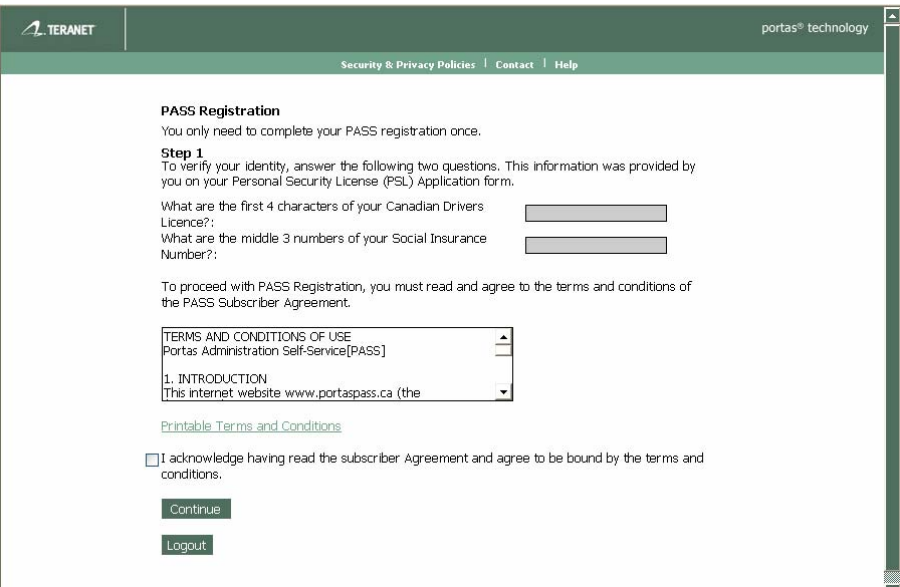

After providing your answers you are required to accept the terms and conditions of PASS (shown below) by selecting the box beside the statement of "I acknowledge having read the subscriber Agreement ..." You can print the Subscriber agreement by clicking **Printable Terms and Conditions**.

Continue to Step 2 of the PASS Registration.

# <span id="page-9-0"></span>**PASS Registration Step 2**

This step requires you to provide answers to two questions.

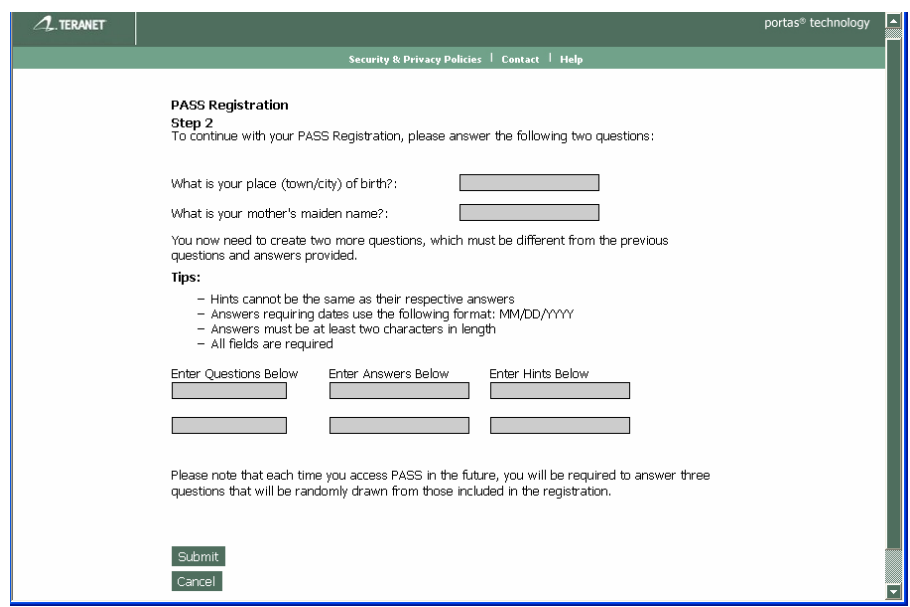

Once you have answered the above questions you are required to create two new questions, corresponding answers and hints as displayed below. These questions must be different for the previous questions and answers provided.

### **Tips:**

- Hints cannot be the same as their respective answers
- Answers requiring dates use the following format: MM/DD/YYYY
- Answers must be at least two characters in length
- All fields are required
- Example questions could come from your favourite items; for example, "What is my favourite colour?".

Each time you access PASS in the future you will be presented with three questions drawn from the above four questions and Step 1 questions.

Click **Submit** to complete your PASS Registration. The following window opens if the registration is successful.

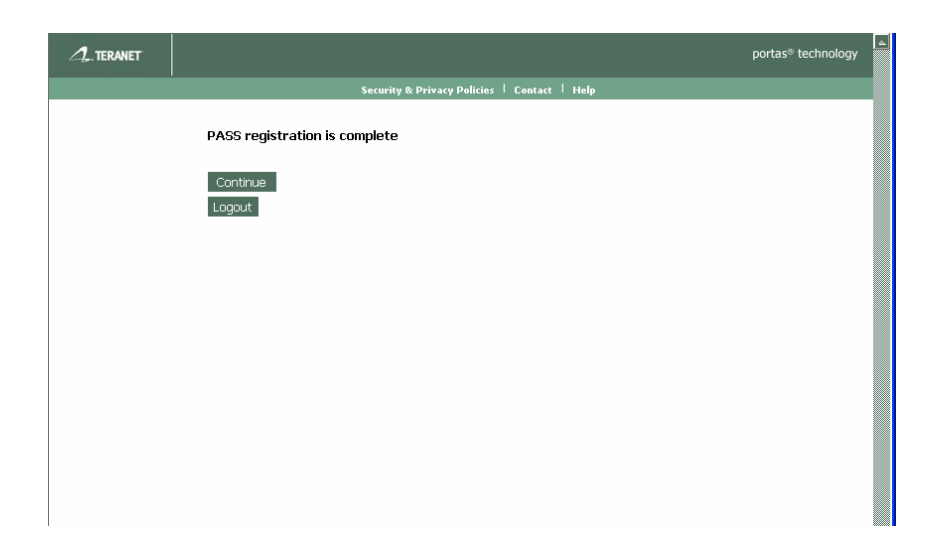

To create or recover your security profile click **Continue**. If you are a new user you will be forwarded to the Security Profile Creation window. If you are an existing user that needs to recover their pass phrase or reset it you will be forwarded to the Security Profile Recovery window.

If you are not prepared to create or recover your key then click **Logout**. Your PASS registration is now complete and you will not have to complete Steps 1 and 2 on your next entry into PASS.

If you encounter any errors or issues during PASS registration please contact the Customer Service Centre by clicking the Contact link.

# <span id="page-11-0"></span>**Security Profile**

This section will look at the Security Profile.

# **Security Profile Creation**

Before you can create your Security Profile, please ensure that you registered with PASS and that you have a formatted removable storage device.

If you have previously registered with PASS, proceed to the User Verification window.

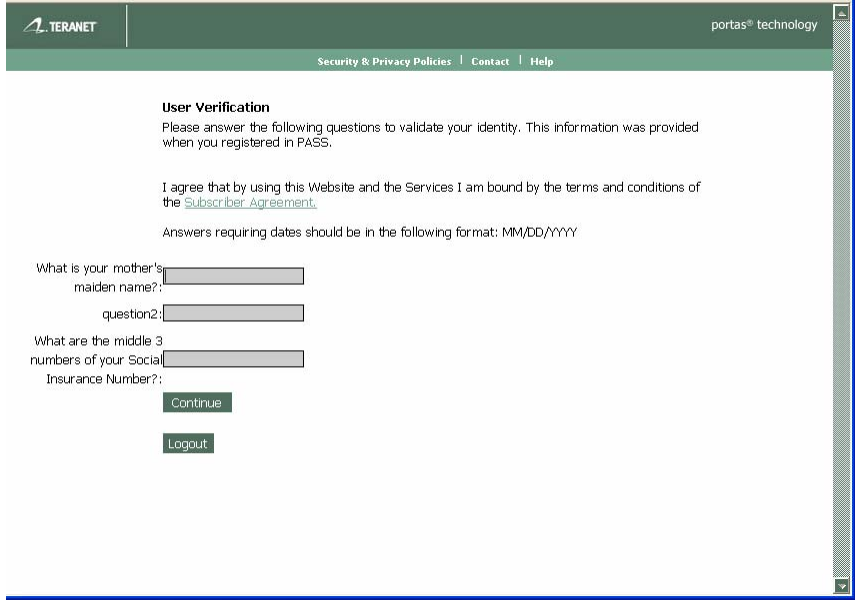

## **To create your Security Profile:**

- 1. From the **User Verification** page, answer your three personal security questions.
- 2. Click **Continue**. The **Security Profile Creation** page opens.

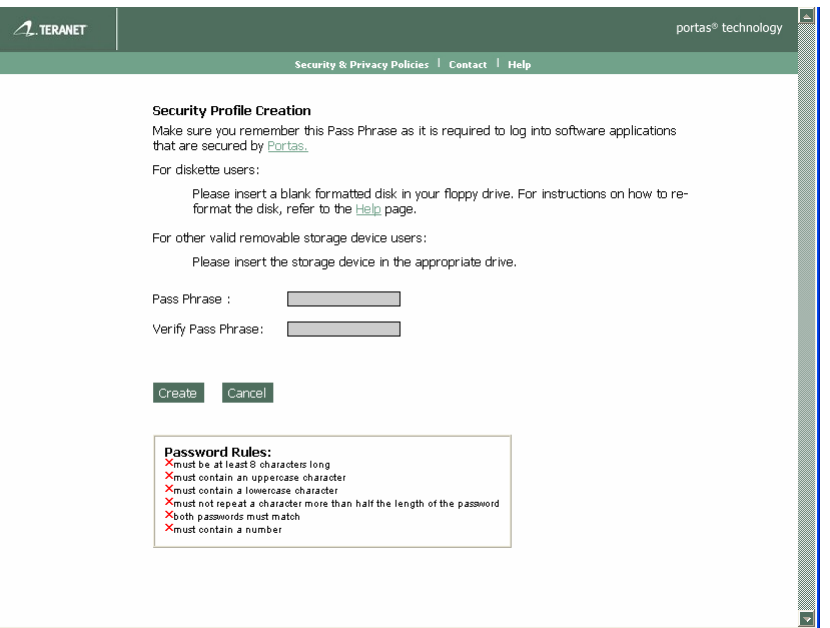

- 3. In the **Pass Phrase** field, enter your Pass Phrase. Re‐enter this phase phrase in the **Verify Pass Phrase** field. Follow these rules when creating your pass phrase:
	- must be at least 8 characters
	- must contain an uppercase letter
	- must contain a lowercase letter
	- must not repeat a character more than half the length of the pass phrase
	- must contain a number
	- both pass phrases must match

*Note: red xʹs in the Pass Phrase Rules box (see below) will turn to green check marks once you have completed the associated rule.*

# Pass Phrase Rules: X<sub>must be at least 8</sub> characters long Xmust contain an uppercase character Xmust contain a lowercase character Xmust not repeat a character more than half the length of the pass phrase X<sub>must contain a number</sub> Xboth pass phrases must match

4. Click **Create.** 

The following message displays.

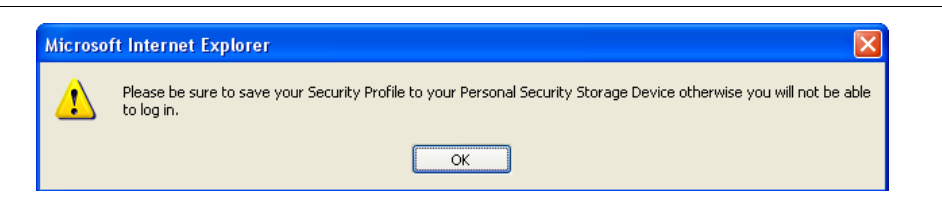

5. Click **OK**. Your security profile is create is ready to be downloaded to your storage device.

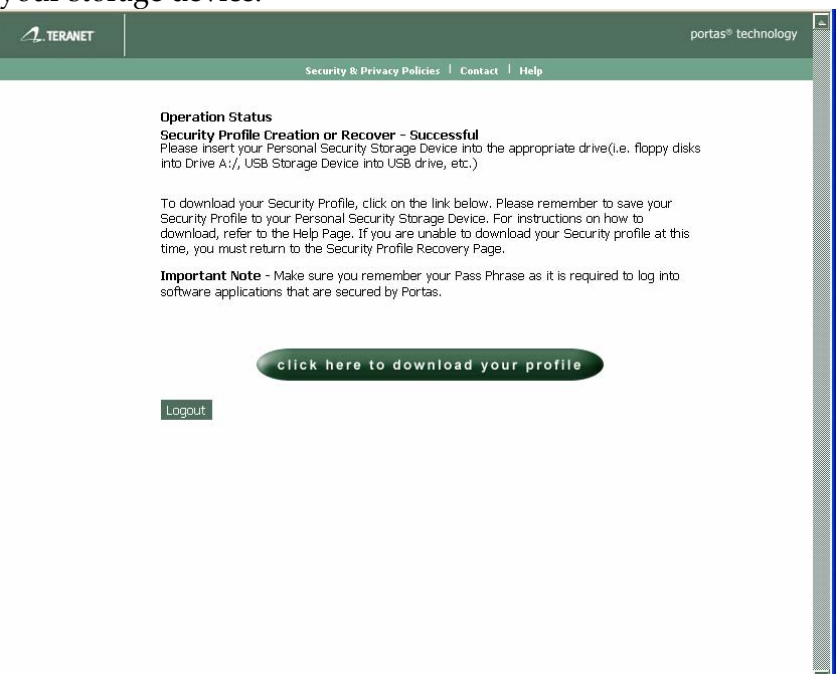

6. Click **Download your profile**. The **File Download** dialogue box opens.

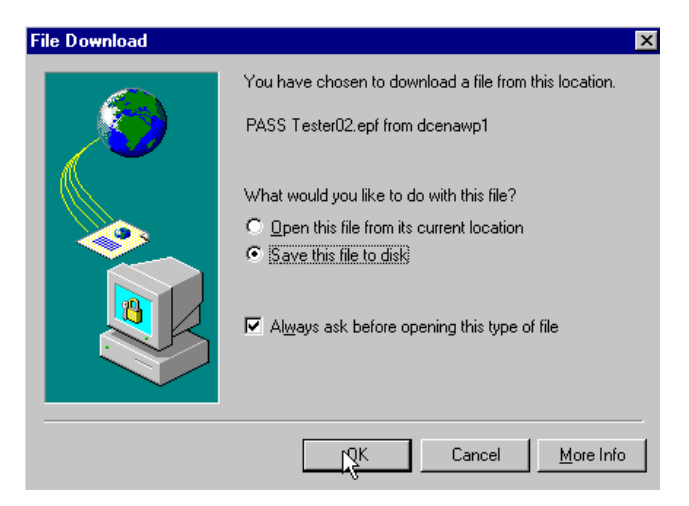

7. Select **Save**.

<span id="page-14-0"></span>8. Click **OK**. The **Save As** window opens.

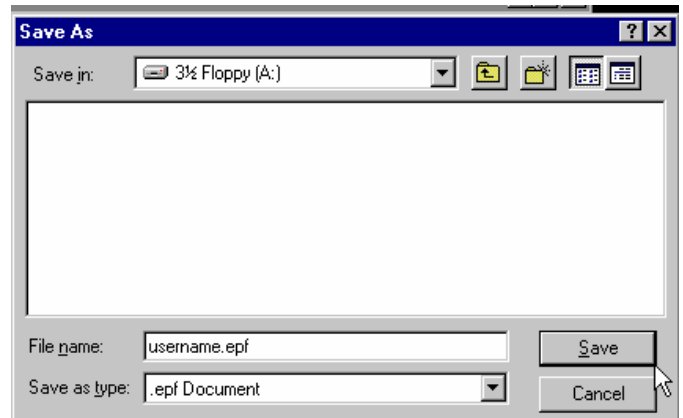

- 9. Select the location of your storage device (for example, if you are saving to a disk, select 3 1/2 Floppy (A:)). Ensure your storage device is in the appropriate drive.
- 10. Click **Save**. Your Security Profile downloads.

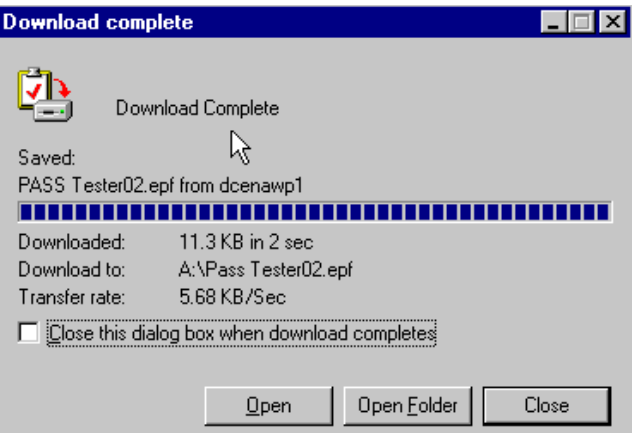

- 11. Click **Close**.
- 12. Return to the **Operation Status** window and click **Logout**.

Your Security Profile has now been created and saved to your removable storage device. You are now ready to log on to Teraview.

#### **Security Profile Recovery**

Before you can recover your Security Profile, please ensure that you have a formatted removable storage device.

## **To recover your security profile**:

1. From the **User Verification** page, answer your three personal security questions.

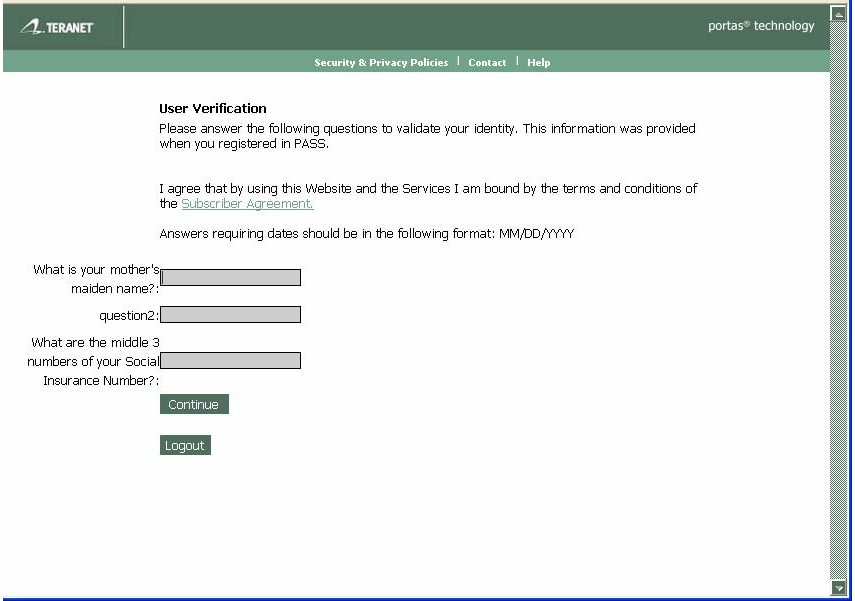

2. Click **Continue**. The **Security Profile Recovery** page opens.

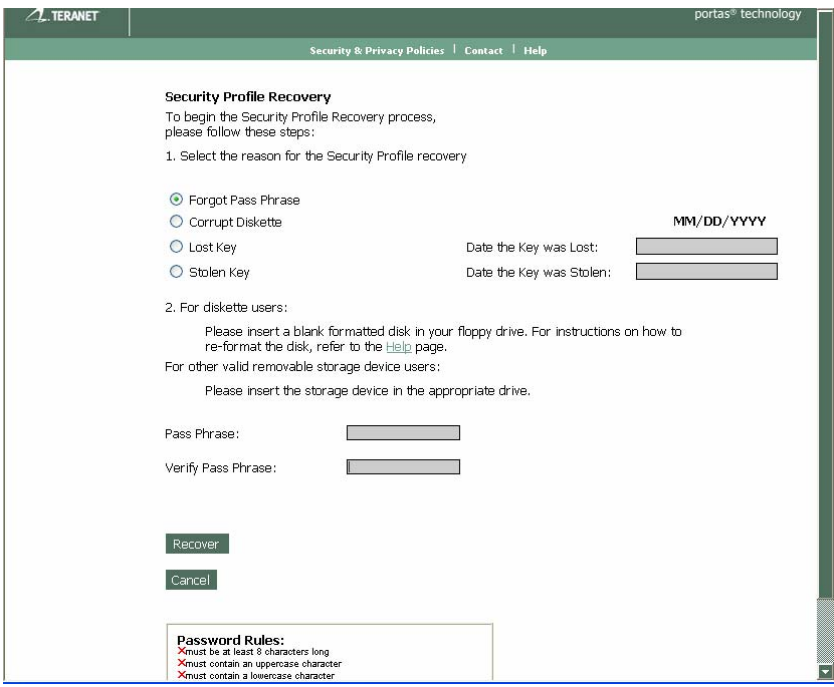

3. Select the reason for the Security Profile recovery (enter a date for Lost Security Profile or Stolen Security Profile).

- 4. In the **Pass Phrase** field, enter your Pass Phrase. Re‐enter this phase phrase in the **Verify Pass Phrase** field. Follow these rules when creating your pass phrase:
	- must be at least 8 characters
	- must contain an uppercase letter
	- must contain a lowercase letter
	- must not repeat a character more than half the length of the pass phrase
	- must contain a number
	- both pass phrases must match
- 5. Click **Recover**. A message opens.

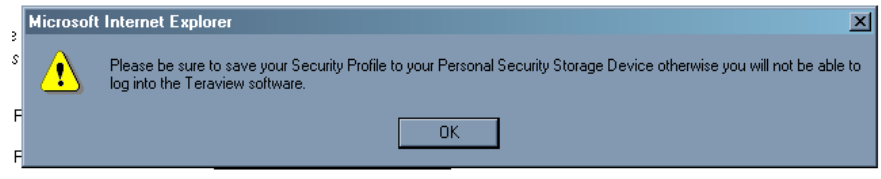

- 6. Click **OK**. Your security profile is create is ready to be downloaded to your storage device.
- 7. Click **Download your profile**. The **File Download** dialogue box opens.

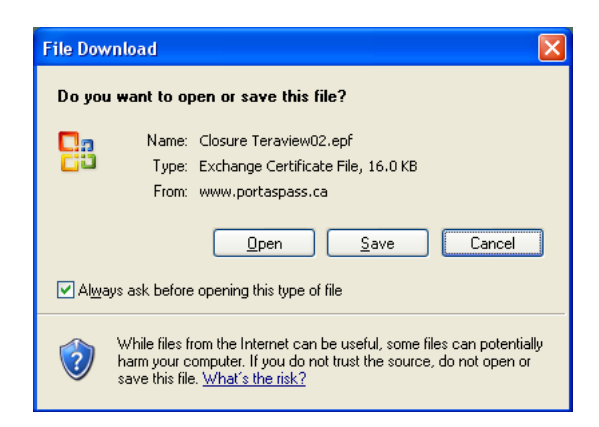

- 8. Click **Save**.
- 9. Click **OK**. The **Save As** window opens.

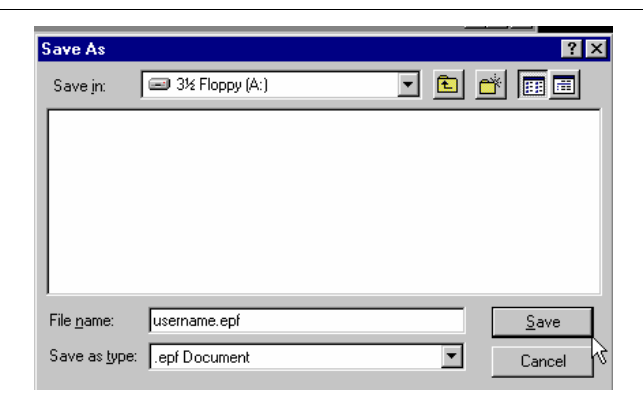

- 10. Select the location of your storage device (for example, if you are saving to a disk, select 3 1/2 Floppy (A:)). Ensure your storage device is in the appropriate drive.
- 11. Click **Save**. Your Security Profile downloads.

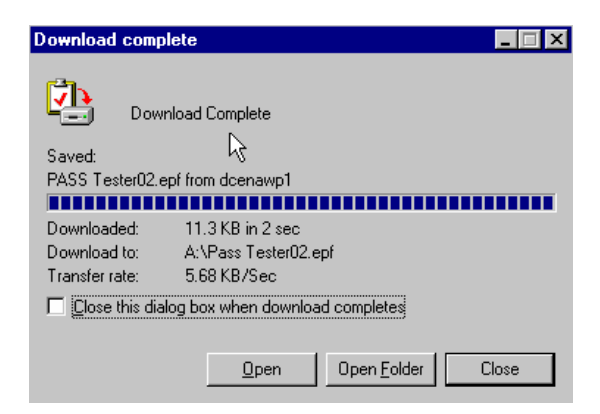

- 11. Click **Close**.
- 12. Return to the **Operation Status** window and click **Logout**.

Your Security Profile has now been recovered and saved to your storage device. You are now ready to log on to Teraview.